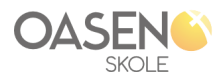

## **Visma "Min skole - foresatt"-app**

Dette er en enkel veiledning på hvordan man laster ned og tar i bruk appen som brukes til å kommunisere med skolen.

1. Åpne Google play butikk eller App store og søk opp og last ned "Min skole - foresatt" (Se bilde)

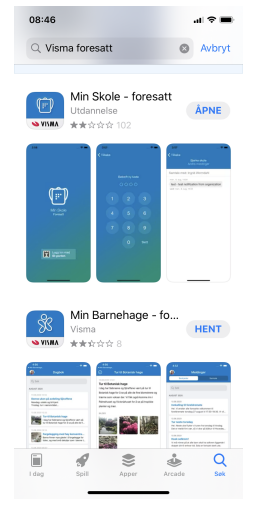

2. Åpne appen. Når den spør om du tillater varslinger, anbefaler vi at du klikker "JA" på det. Når den åpnes skal det se slik ut:

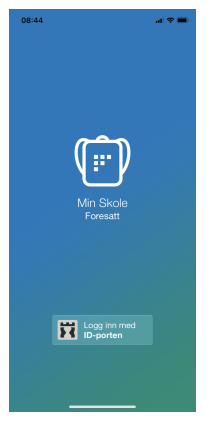

3. Klikk på "Logg inn med ID-porten" Rull så ned til **Oasen**". NB: Viktig å IKKE velge Kristiansand, Lindesnes eller Vennesla her!

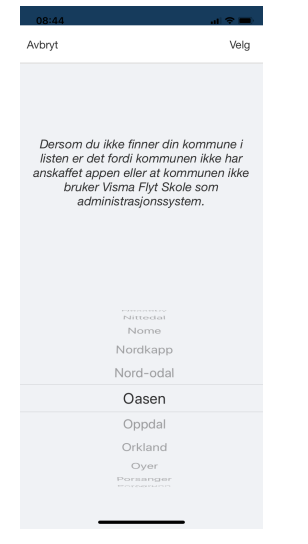

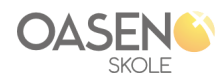

## 4. Da får du opp dette:

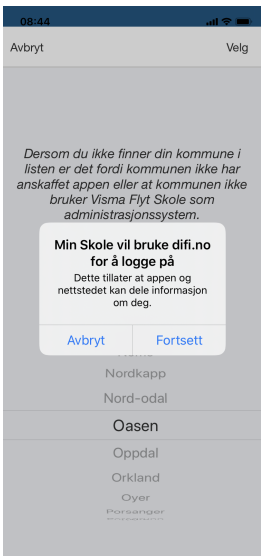

5. Klikk "Fortsett" og logg på med valgfri metode på neste skritt.

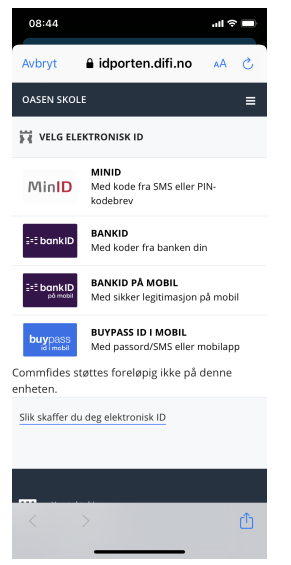

6. Til slutt blir du bedt om å lage en egen kode. Da er du ferdig, og vil fremover få varslinger fra skolen direkte i appen.

Du kan altså sende meldinger til skolen, eller melde fra om fravær. NB: Viktig å skille mellom disse to. Ikke gi beskjed om fravær som melding!

- 7. Dersom du har fingeravtrykk- eller ansiktspålogging, kan du også velge disse alternativ for å komme inn i appen.
- 8. Dere kan melde om fravær og skrive meldinger (som dere tidligere tok på SMS) i denne appen. Merk at det er to ulike faner for fravær og andre meldinger. Fravær skal meldes på fraværsfanen, mens alle andre meldinger skal gjøres på fanen for meldinger.